# **Project from any source Getting Started Properties Angle**

Use your finger or the 2 On the laptop, choose<br>Desktop annotation 1 Turn on the projector interactive pen as a mouse and log into the on the whiteboard laptop Other Applica Desktop annotation  $\lambda$ EasyMP M.N. PC **EPSON** A New  $\,$ Ø **G** Open  $\,$ **O** Recent Files  $\rightarrow$ Camera O Web Browser  $\lambda$ Easy Interactive Tools

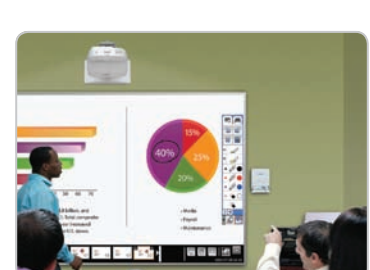

## Use the Interactive Whiteboard Alone

Select the whiteboard  $\bullet$  Turn on the interactive pen.  $\bullet$  Start writing!

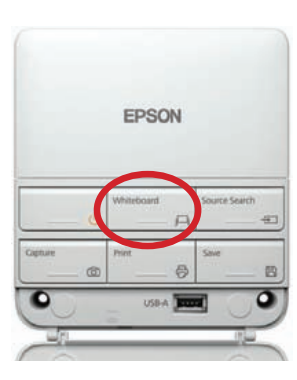

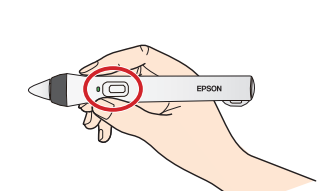

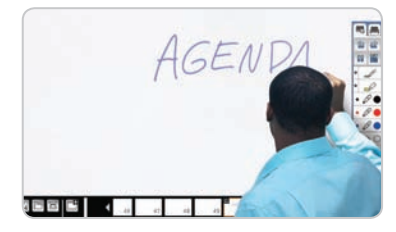

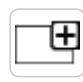

#### **Running out of room? Add a page!**

You can add up to 50 new pages to your whiteboard. Tap the thumbnails at the bottom of the screen to switch between pages.

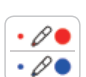

后

#### **Add interest by changing colors**

Tap a pen color to select the active color. Tap the down arrow next to a pen to choose a custom color. Tap the smaller or larger circle to choose a thin or thick line.

#### **Wipe away mistakes with the eraser**

Tap the Eraser icon or press the button on the pen to enter eraser mode.

#### **Duplicate the page**

Tap the duplicate page icon to create a duplicate of the current page as a new page.

#### **Not sure what that icon does?**

Tap the Help icon to display an on-screen guide to the whiteboard icons.

### Get Help

Contact User Services: 785-670-3000 support@washburn.edu

For more information about how to use this and other Active Classrooms, go to: http://www.washburn.edu/active-classrooms

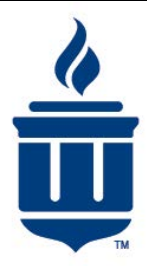